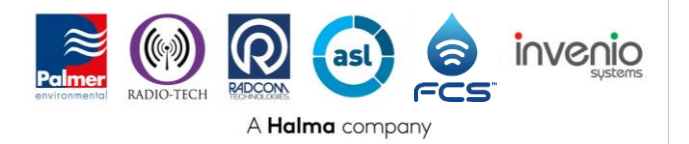

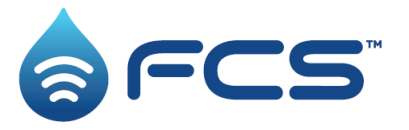

# **Transition to updated DataGate for FCS Application users**

### **Contents**

- 1.1 Scope
- 1.2 New System = New Connections within each of the FCS Applications
	- 1.2.1 Deployment App
	- 1.2.2 IDT (PC Version)
	- 1.2.3 IDT App
	- 1.2.4 Webcorr App
- 1.3 Customer Support Strategy

#### **1.1 Scope**

This document is intended to provide the Application users (Deployment App, IDT App, IDT (PC Version) and Webcorr App) at each of FCS customers with the necessary information needed for transitioning to the upgraded DataGate cloud system for the "Go Live" day. If you are unsure which elements of the document that relate to you, please discuss with your Account Manager.

#### **1.2 New System = New Connections within each of the FCS Applications**

In order to handle the newly improved DataGate we have had to change API URLs (the content of the response has not changed from the previous version of DataGate) and the URLS for each of the portals used for logging into the system.

### **1.2.1 Deployment App**

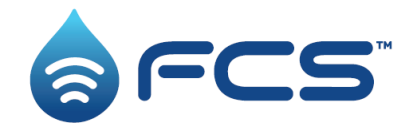

When you open the application, click on the cog:

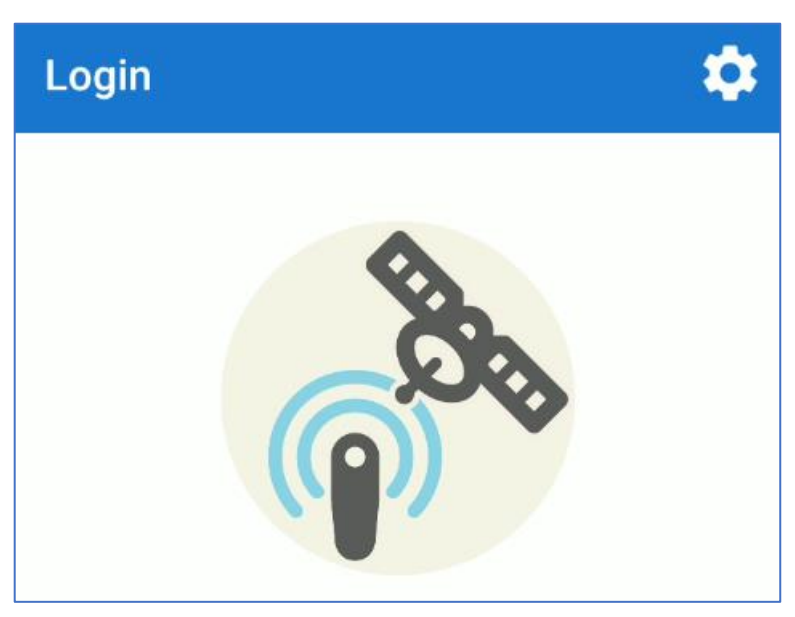

Change the "Server URL" to "api.omnicoll.net/datagate" as per the image below:

## **Server URL**

# api.omnicoll.net/datagate

Tap on the "Test Connection" line to verify that what is entered is correct.

## **Test Connection**

NOTE: Connection Test does not test Install Account Name or the Storage Account name. This is checked when you are logging in.

If successful, you should receive a confirmation message:

Click the back button, add your credentials, and click "LOGIN".

## Connection

Connection test completed successfully.

**OK** 

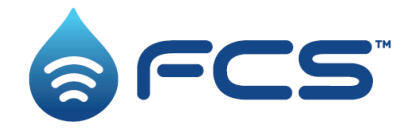

#### **1.2.2 IDT (PC Version)**

When you open the IDT (PC version) select "Options" -> "Settings" Replace the value for "Server Address" within the "File Upload Options" panel with "https://api.omnicoll.net/datagate/api":

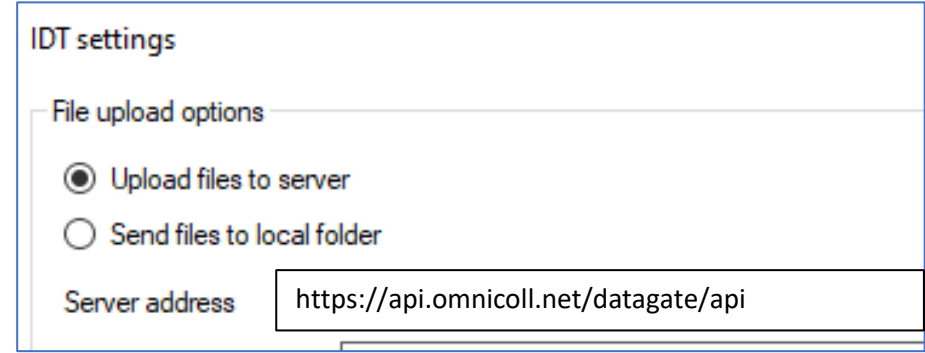

Then click on the 'OK' button to apply the settings.

#### **1.2.3 IDT App**

When you open the IDT App click on the cog to the top right:

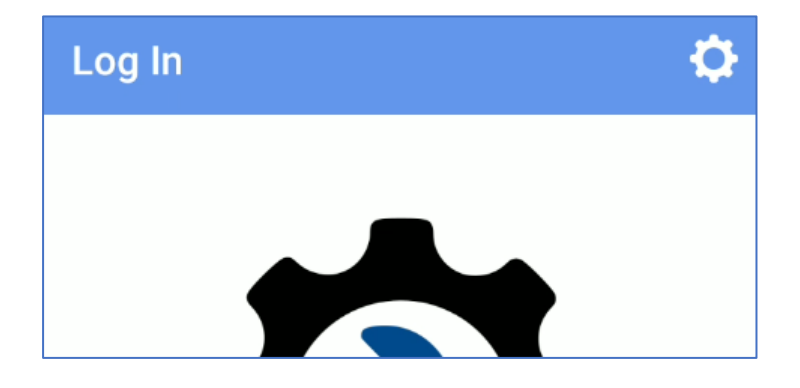

For "Server URL" you must set "https://api.omnicoll.net" as below:

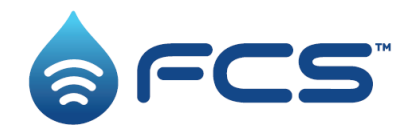

### Tap on the "TEST CONNECTION" line to verify what is entered is correct

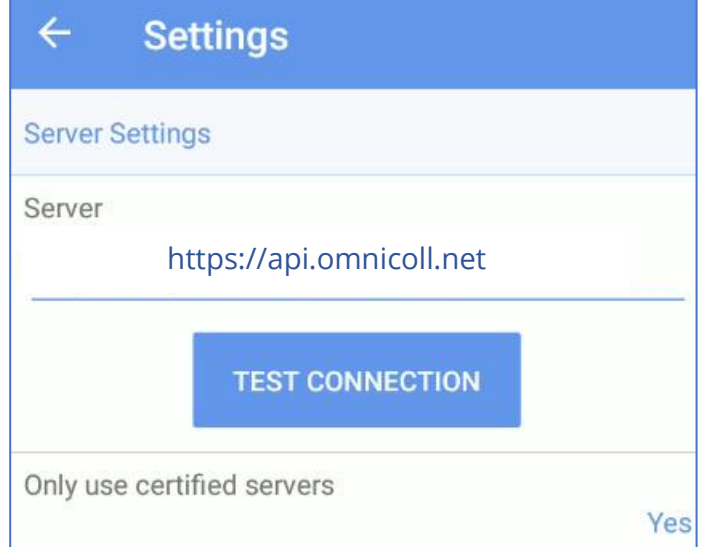

If successful, you should receive a 'Connection test successful' confirmation message:

# **TEST CONNECTION**

**Connection test successful** DatagateAdmin V3.00 (15-Jul-2022 06:36)

To login click the Back arrow.

Add your password and click "LOG IN".

## **1.2.4 Webcorr App**

When you open the Webcorr App click on the cog to the top right:

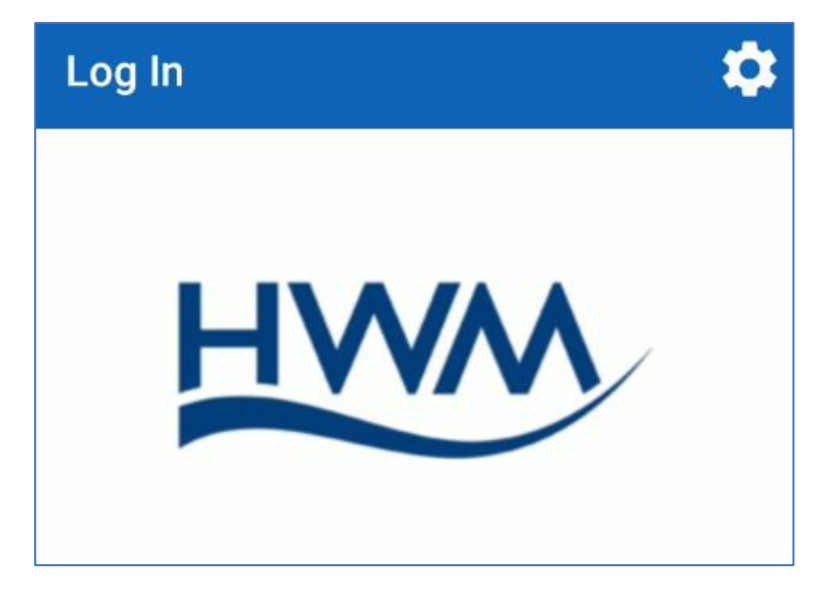

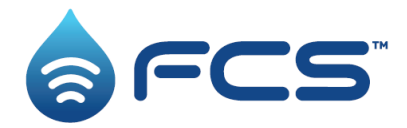

Replace the value for "Server URL" with "api.omnicoll.net/webcorr":

Server URL

api.omnicoll.net/webcorr

**TEST CONNECTION** 

Tap on the "TEST CONNECTION" line to verify what is entered is correct.

If successful, you should receive a 'Connection test completed successfully' confirmation message:

## Connection

Connection test completed successfully.

OK

Click the Back arrow, enter your credentials and click "LOG IN".

#### **1.3 Customer Support Strategy**

The support strategy for customers during "Go Live" will involve the whole FCS team in identifying and addressing any problem that may raise from the system. Our goal is to have the full FCS Cloud Software Development team focused on transition activities.

As usual customer will be able to raise any concern/bug through a dedicated support route.

Dedicated DataGate support number: **+1-800-531-5465**

Dedicated DataGate support e-mail: **datagate.support@fluidconservation.com**